步驟一:登入校務行政系統(http://necis.nhu.edu.tw/), 在首頁點選 「老師專區」。

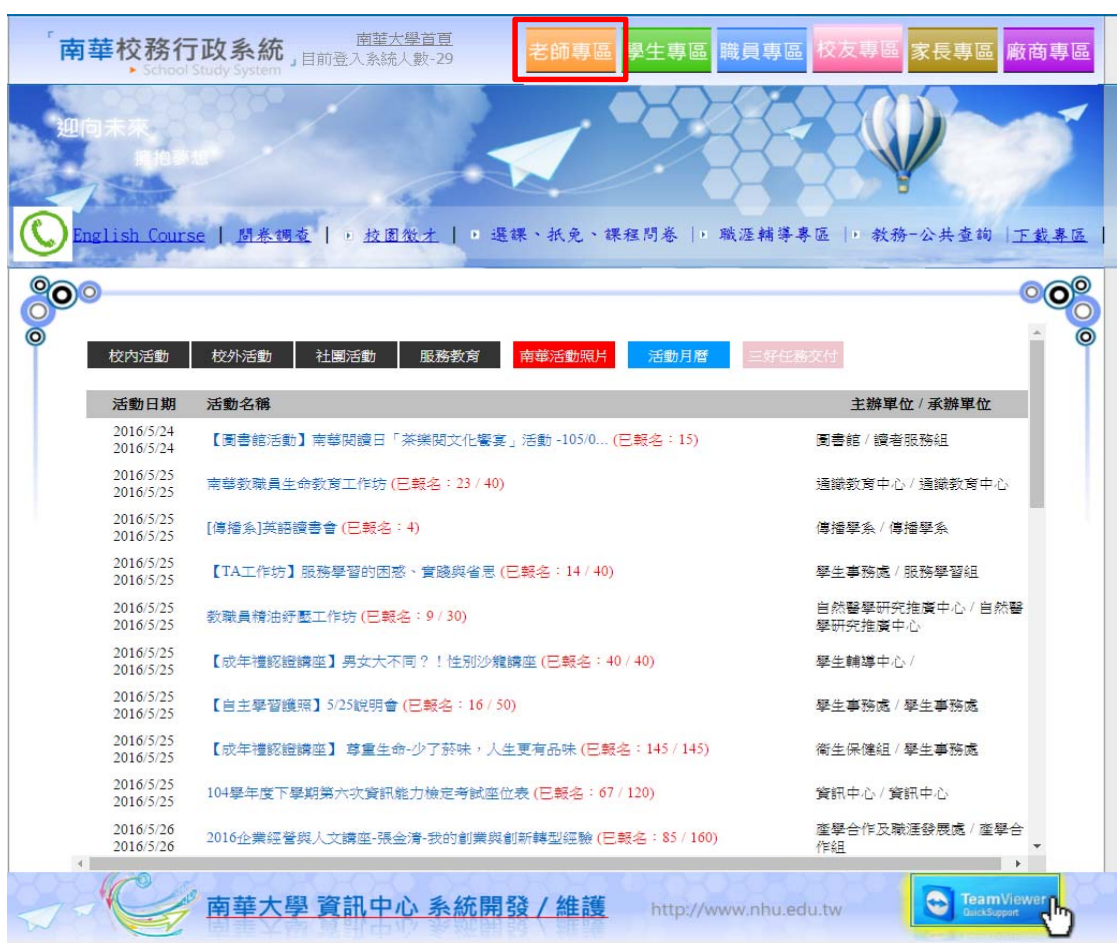

## 步驟二:教師指(補)導學生區→C.70 教師學生核心能力量表輸入

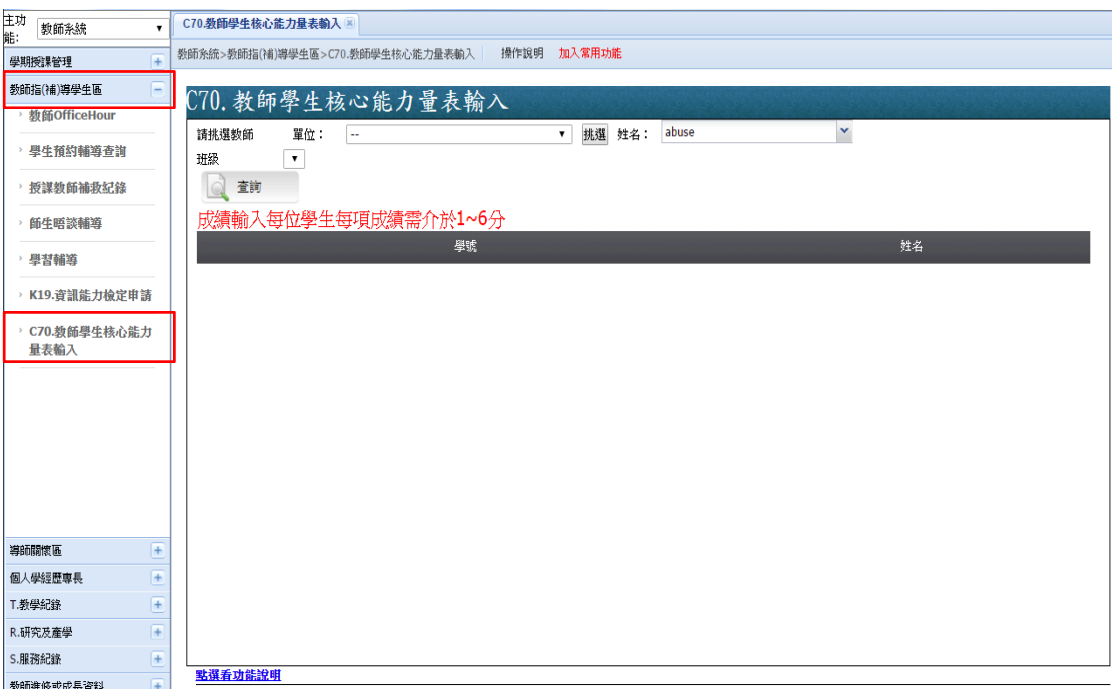

## 步驟四:選擇單位、導師姓名及班級→查詢

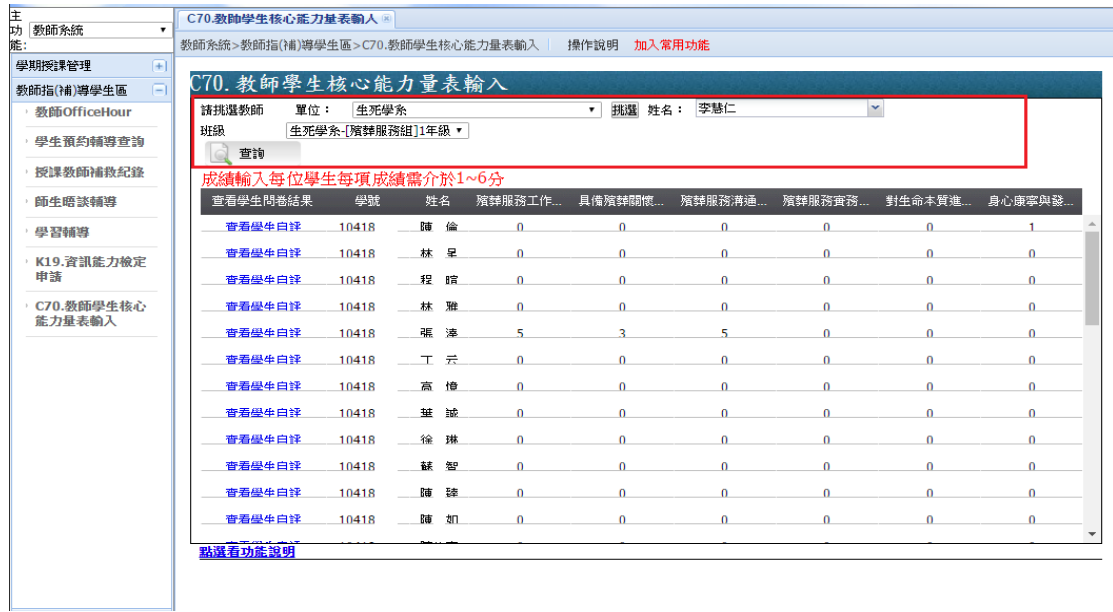

## 步驟五:點選「查看學生自評」可查看學生問卷成果→輸入各核心能 力評量分數(1~6 分)。

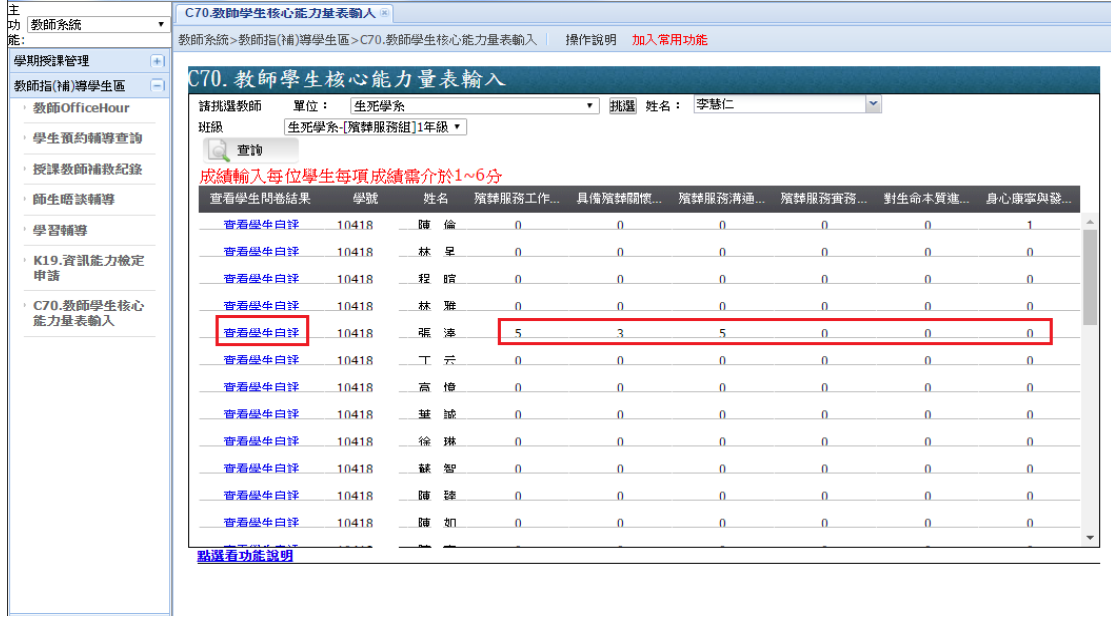

## 備註:點選「查看學生自評」系統畫面呈現如下圖。

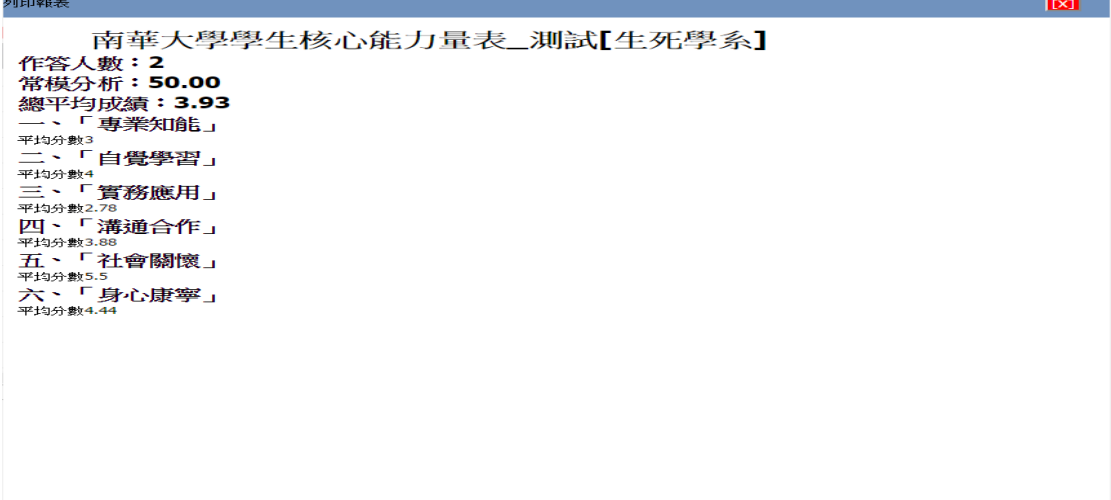